# Introduction to MS Dynamics NAV

**(Basic of payments)**

Ing.J.Skorkovský,CSc.

MASARYK UNIVERSITY BRNO, Czech Republic Faculty of economics and business administration Department of corporate economy

# General Journals and its use in G/L

- It enables to post and apply payment to "open" invoices
- It enables to post an amount from one account to another
- Recurring operations (periodic posting of similar transactions) are much more easier

# **General Journals and its use in G/L**

- You use the General Journal window to post transactions to G/L, bank, customer, vendor and fixed assets accounts. In a General Journal (**GJ**), you enter the relevant information for the planned transaction, such as the posting date, amount and the accounts you want to post to. The information you enter in a Journal is temporary and can be changed as long as it is in the Journal.
- If you often use the General Journal to post the same or similar journal lines, for example, in connection with payroll expenses you can you periodic one call Recurring Journals.

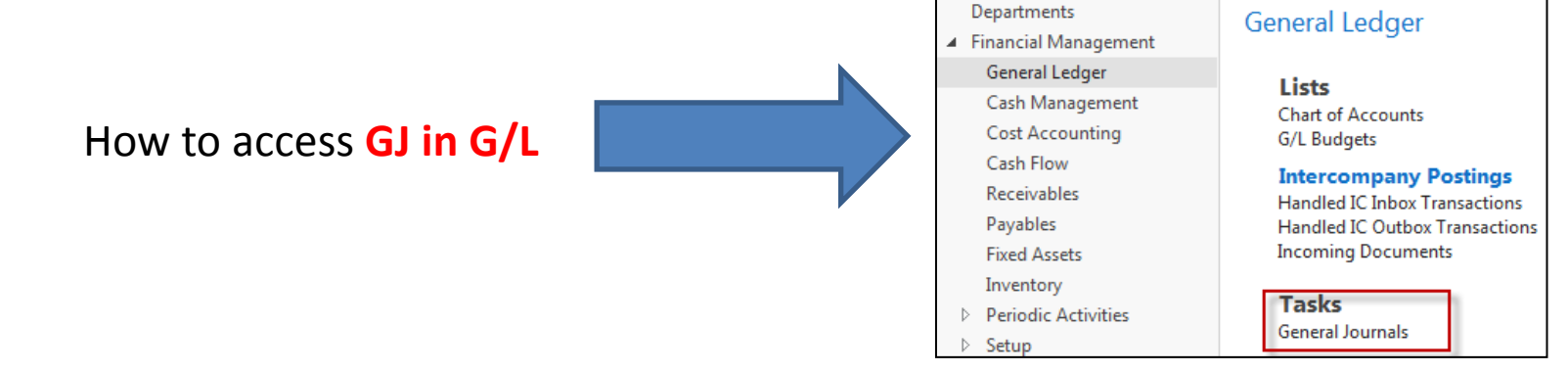

# Applying principles

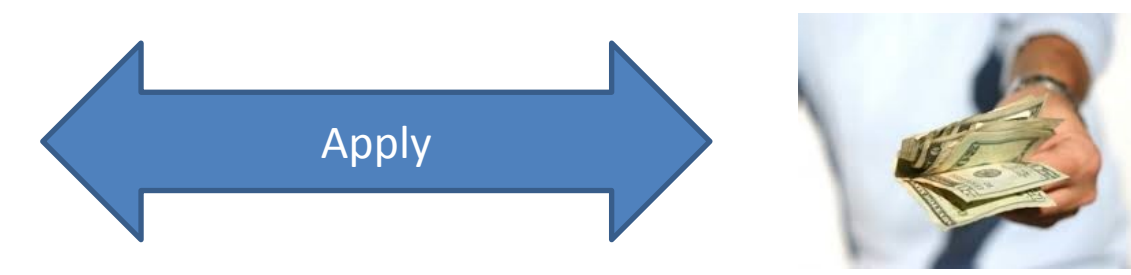

### From customer 10000 by Ctrl-F7

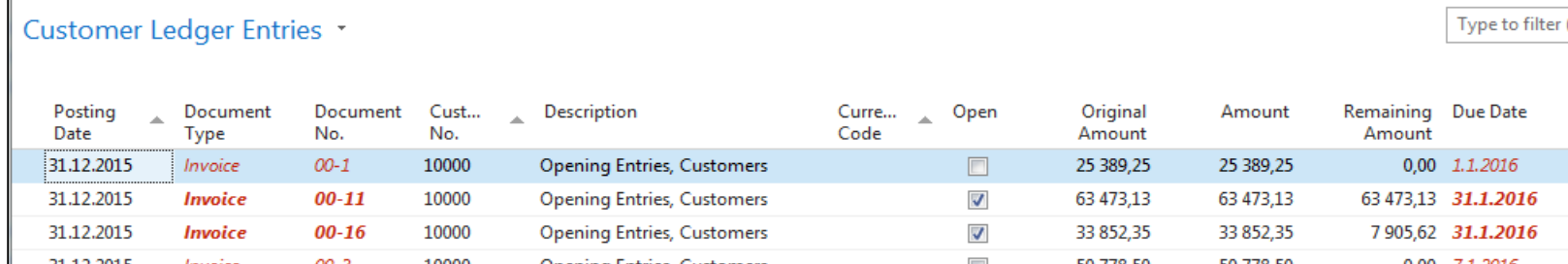

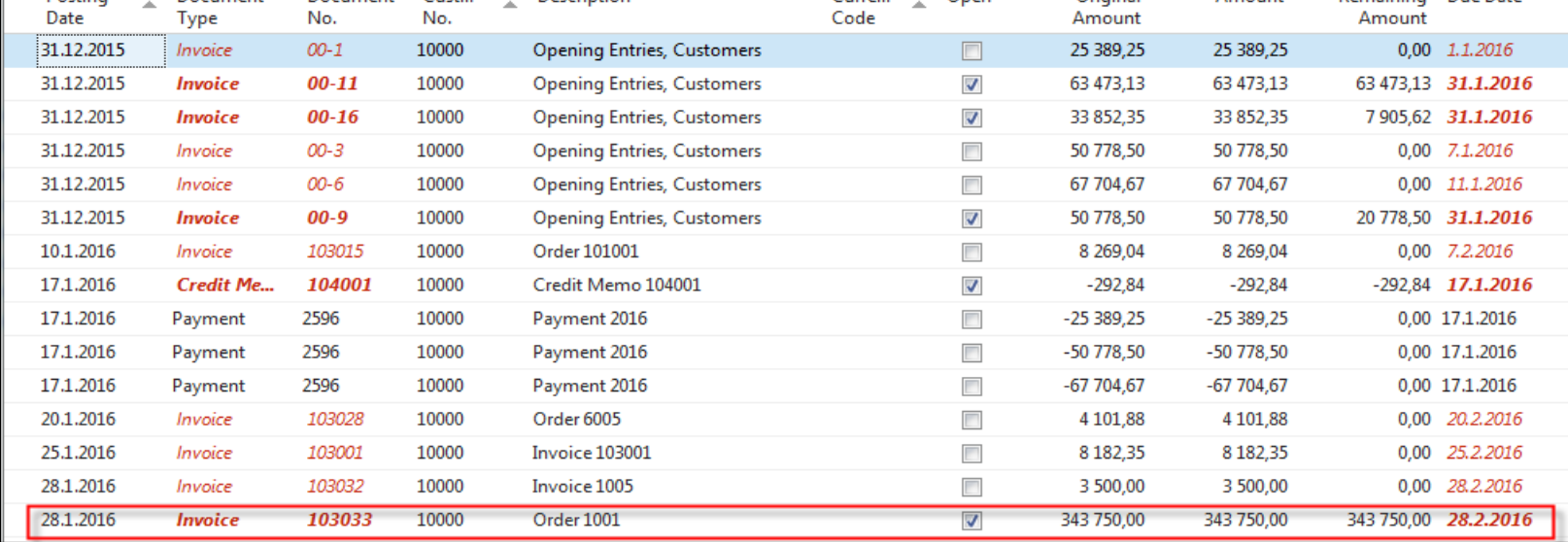

### **Invoice**

The Cannon Group PLS<br>III: Andy Teal<br>192 Market Square<br>Birmingham, B27 4KT<br>Great Britain

1896-5<br>1896-5<br>1953-5

Sales - Invoic<br>Page 1

.<br>355.50

# Impacts to G/L (General Ledger Entries)

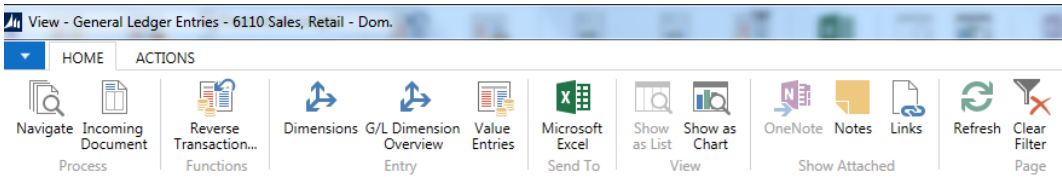

**General Ledger Entries \*** 

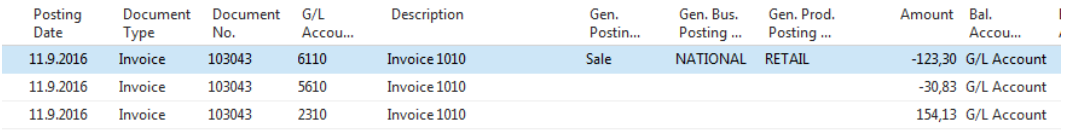

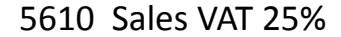

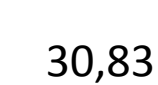

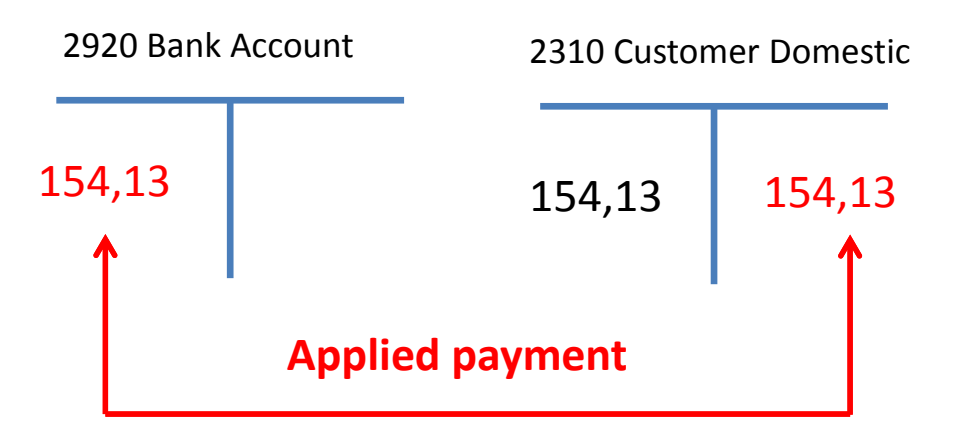

6110 Sales Retail Domestic 123,30

## General Journal Structure

#### **Code NBL represents through Bank Account Posting Group G/L Account 2920**

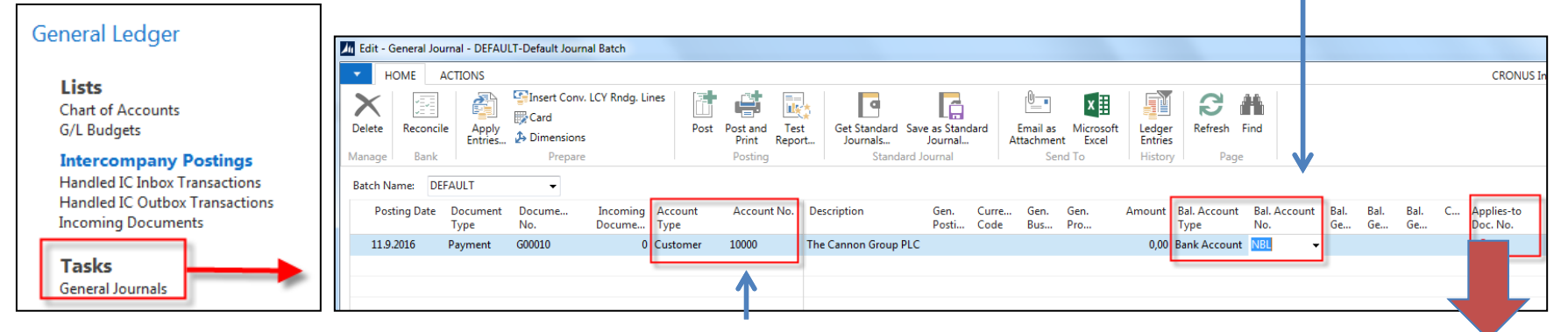

Code 10000 represents through Customer Posting Group G/L Account 2310

#### F4 or mouse cursor to access list of open documents (Invoices and Credit Memos)

### **See list of open documents on the next slide**

## Posted Entries of different types( Customer Entries, Payment Entries, Credit Memo Entries,…..)

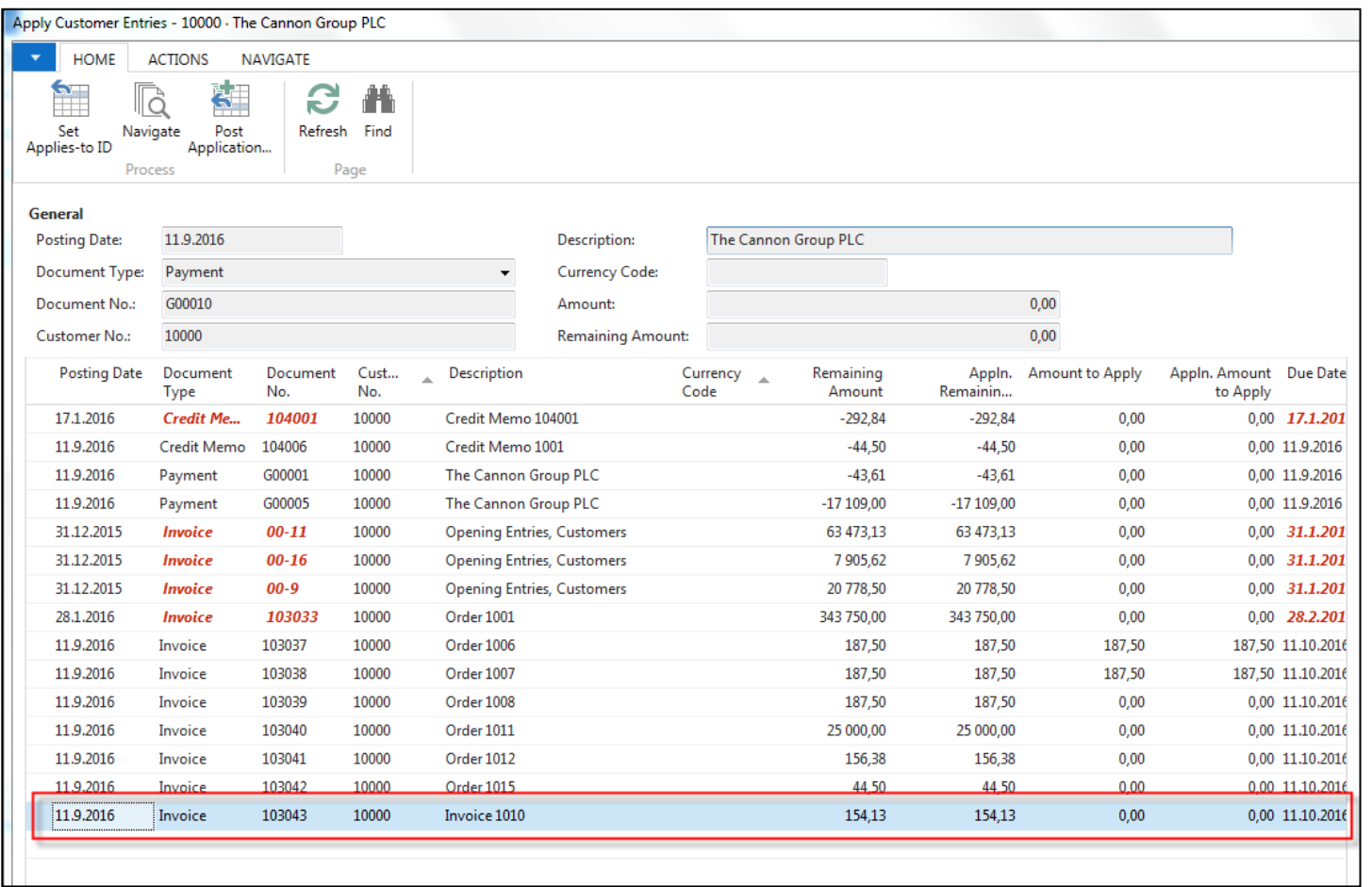

### **Select one document and click on the OK button to see it (or use Navigate icon)**

## Create new Sale Order

#### Customer 10000

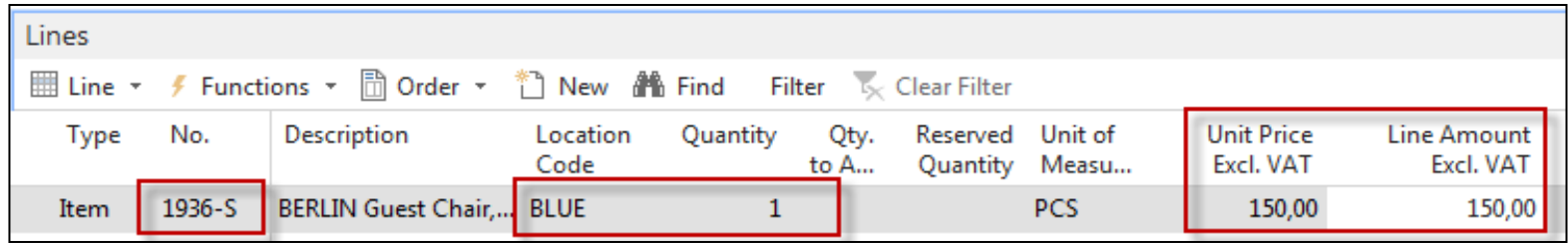

Change manually Unit price to 150 in order to get more simple data later!

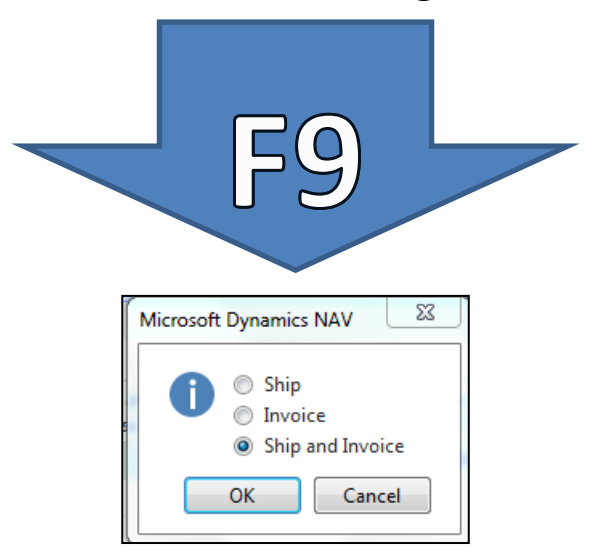

### Customer Ledger Entries (CLE) – see our PWP show about SO

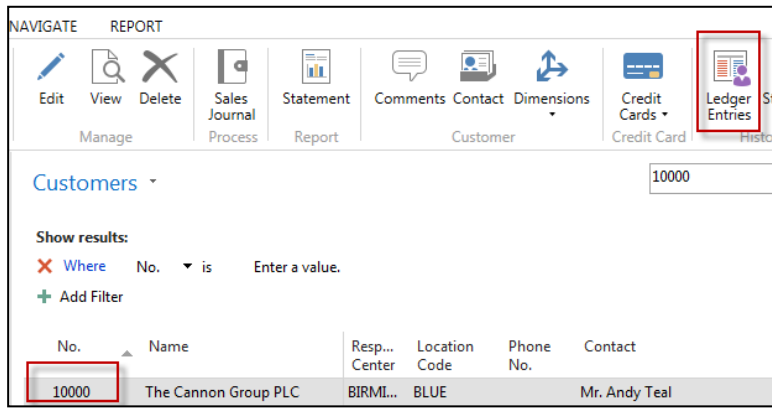

Author modified columns of CLE to see fields Open and Entry number as well!

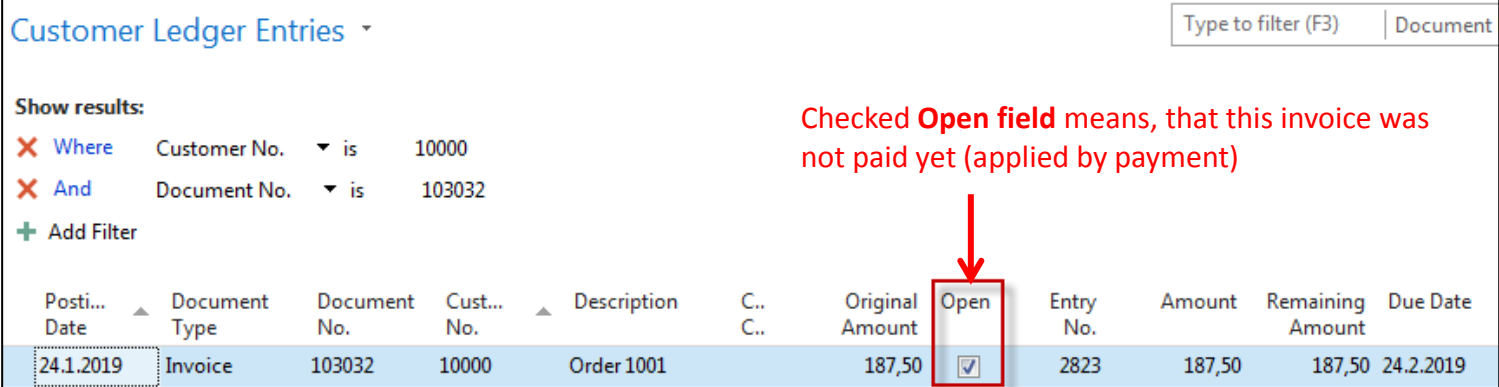

## G/L Journal is prepared to be posted

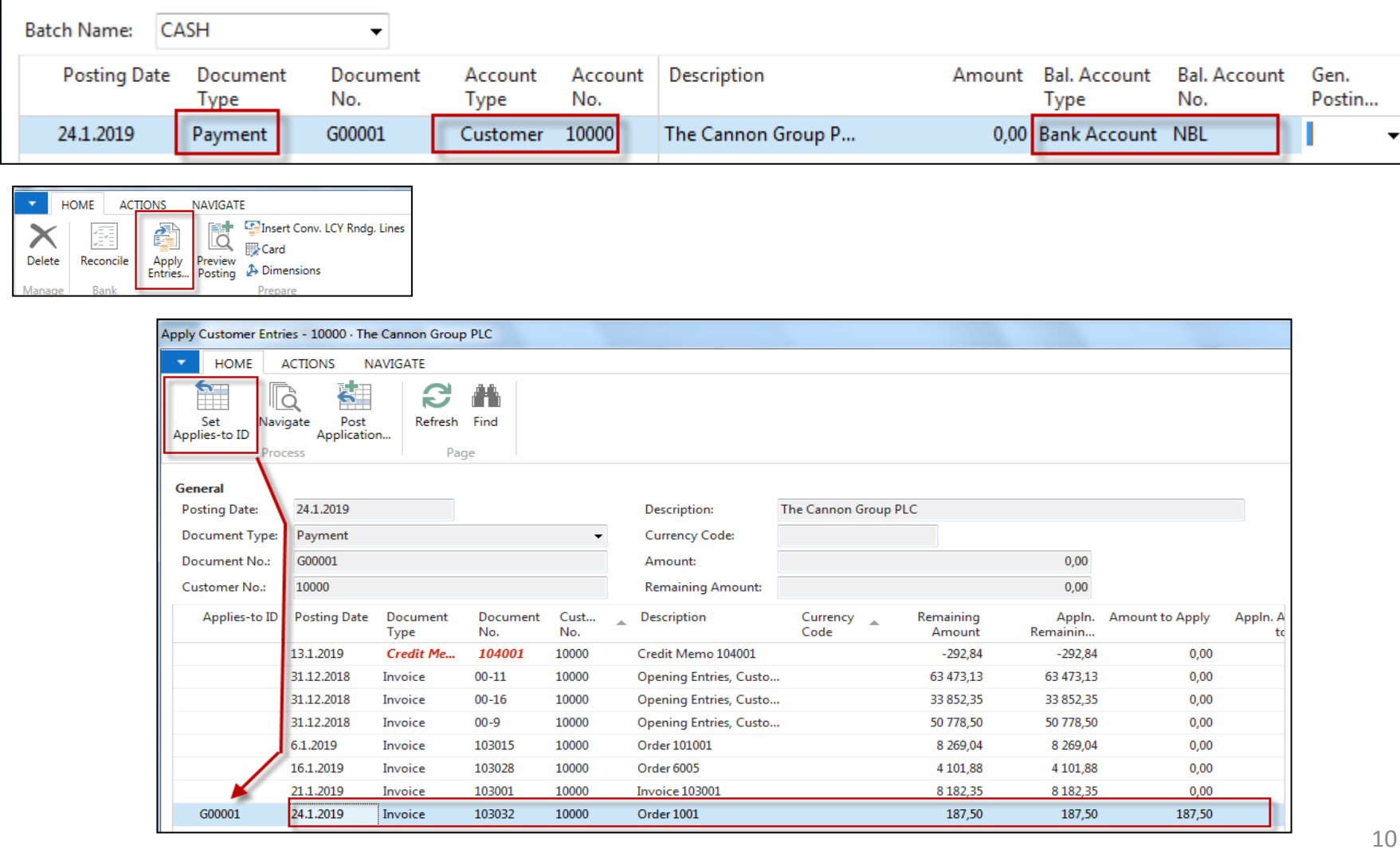

## GJ after application entry for setup payment

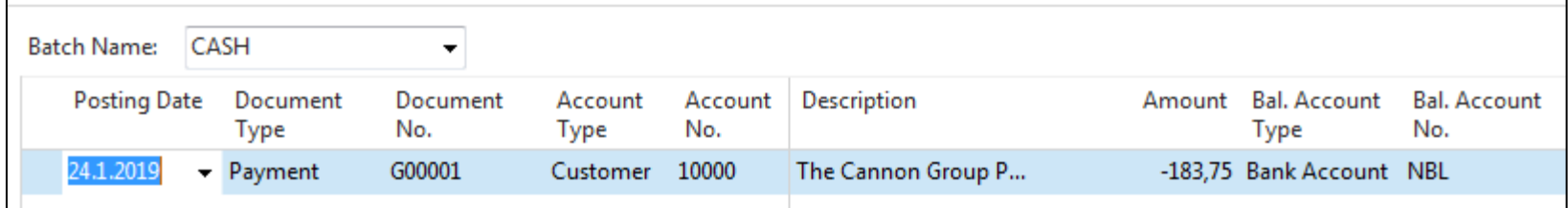

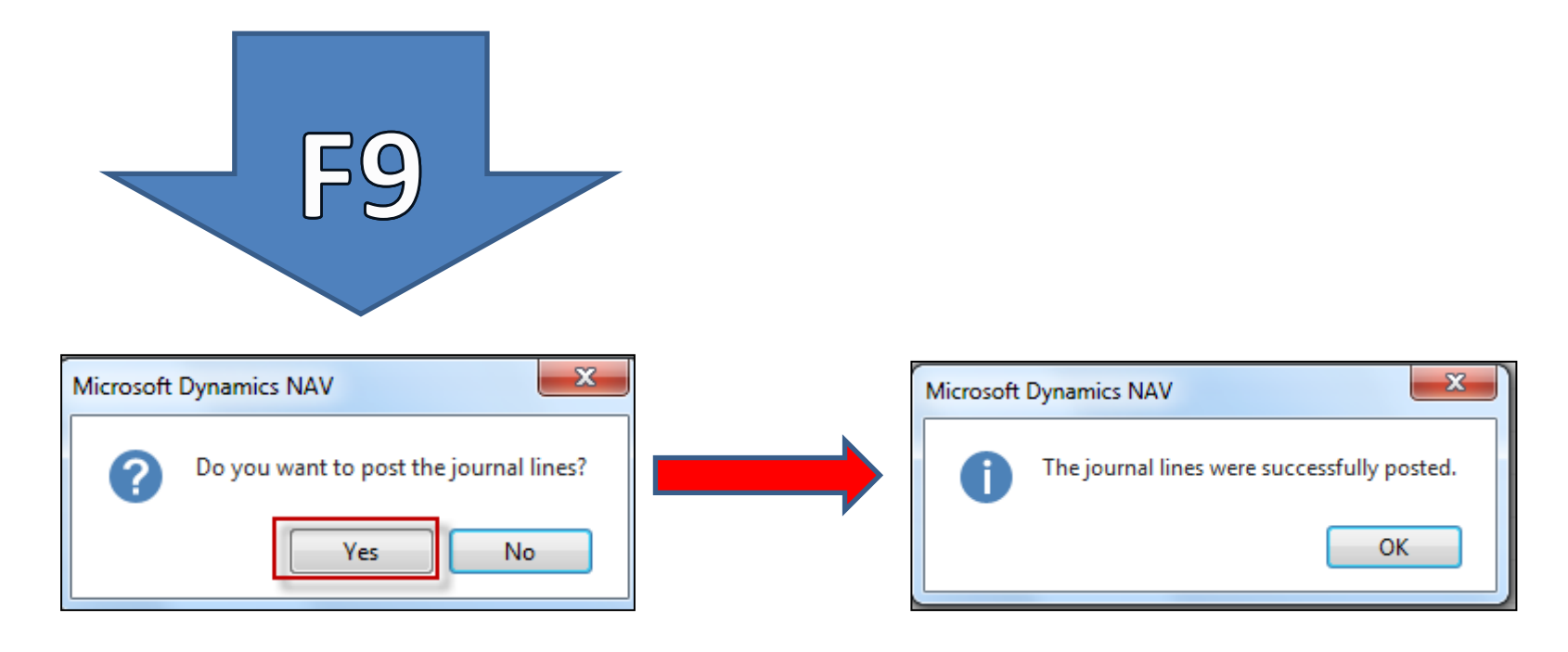

## How to find out what we have done so far

130 18.10.2017

131 18.10.2017

Cash Flow

Receivables

Payables

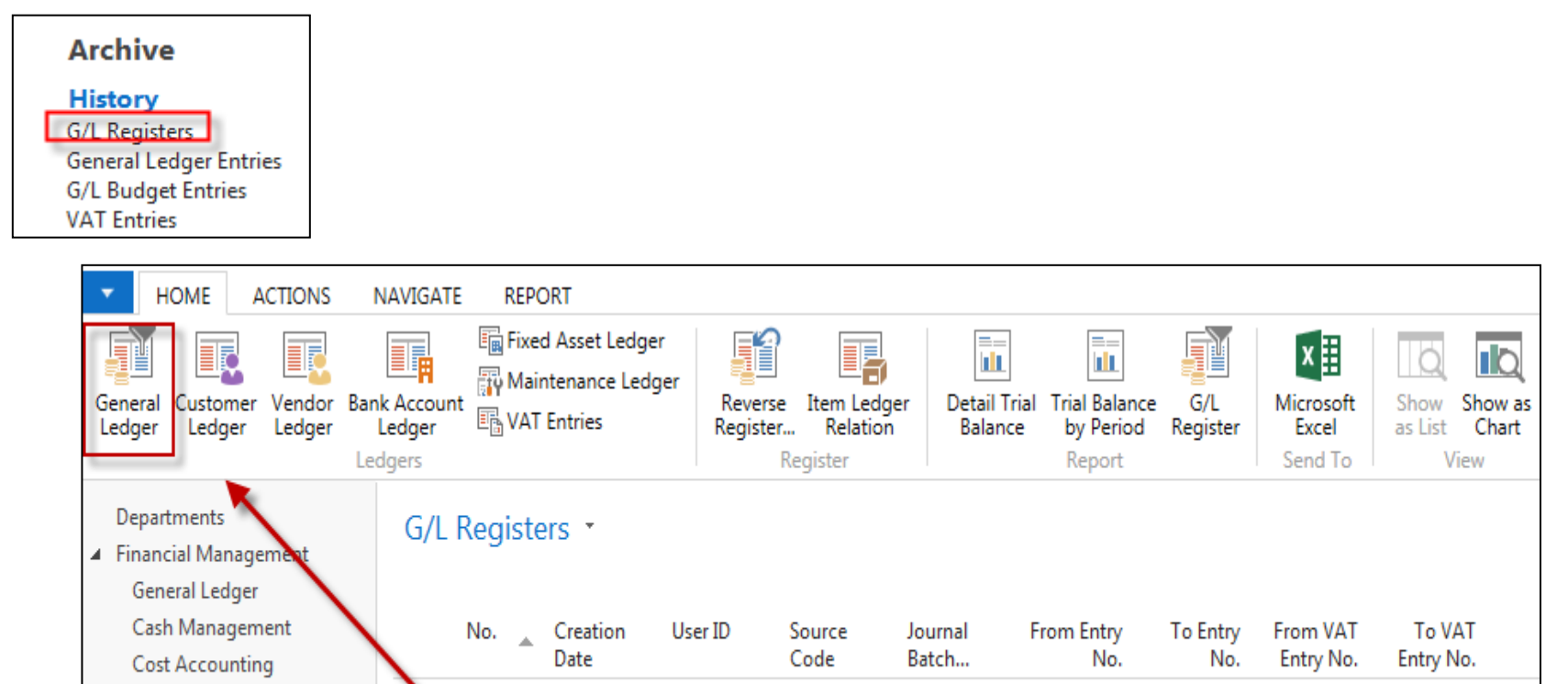

**In NAV 2018w1 go to the first line please!**

**SALES** 

**GENJNL** 

CASH

2821

2824

2823

2826

902

902

902

903

**ESF\MIKI** 

**ESF\MIKI** 

## How to find out what we have done so far

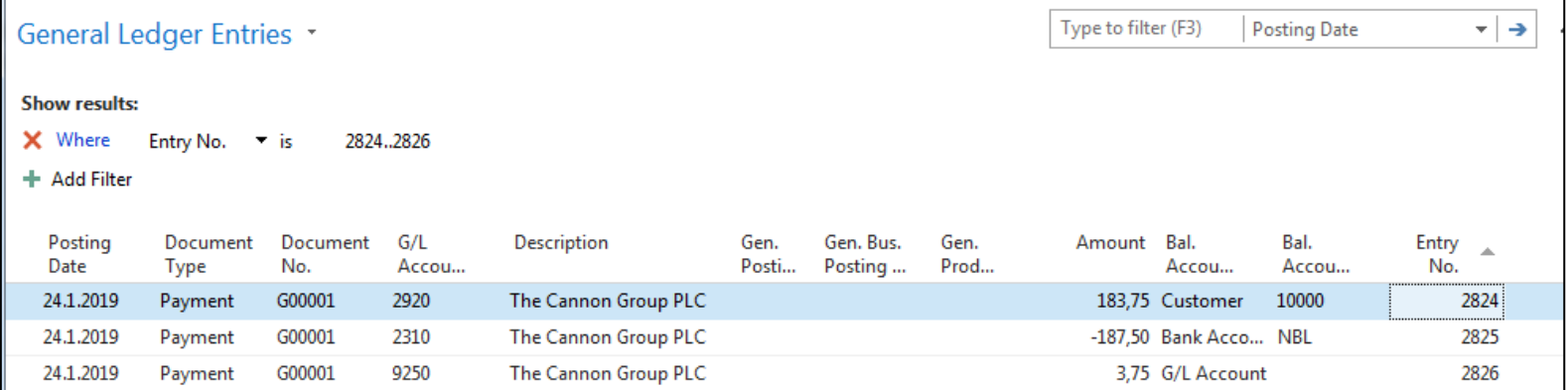

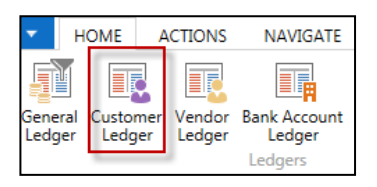

### **Debit side = plus sign and Credit side=minus sign - syntax rule**

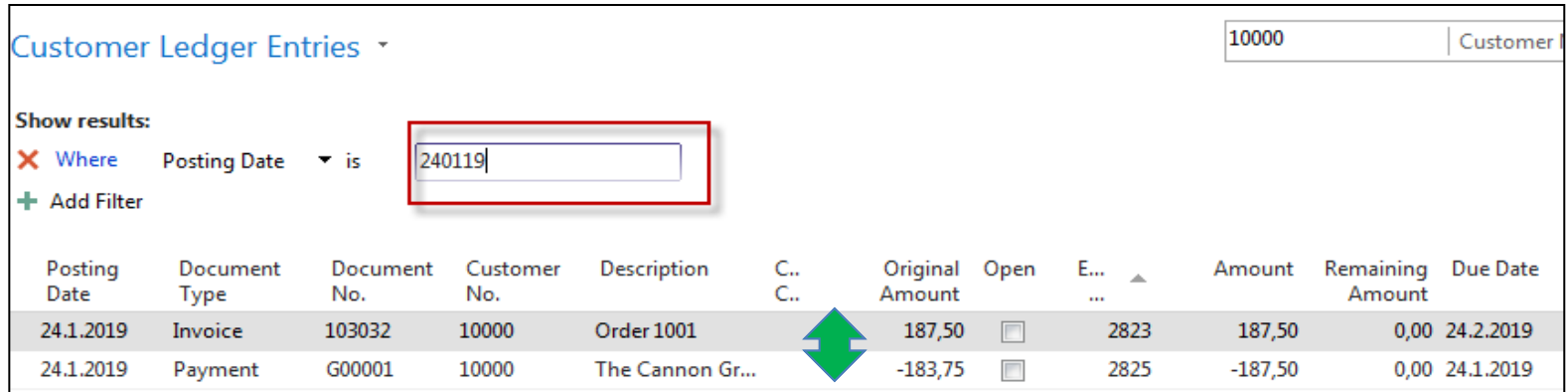

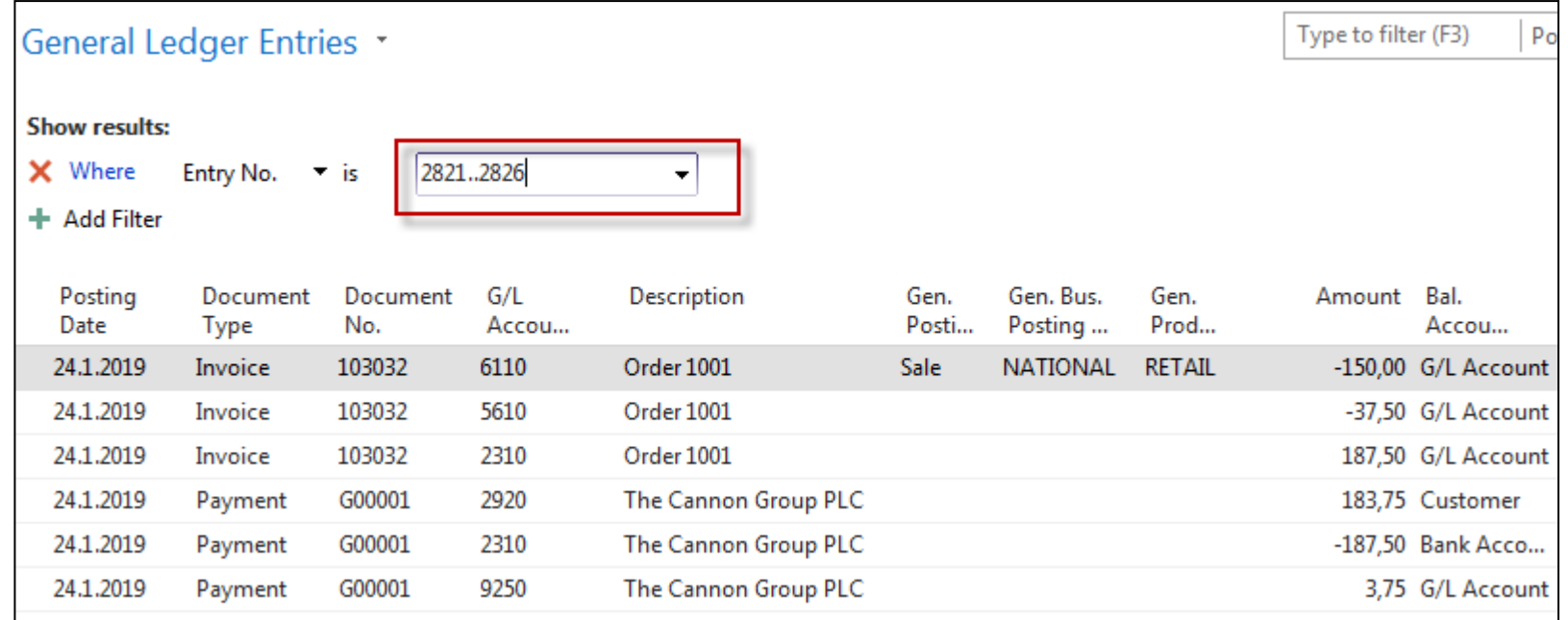

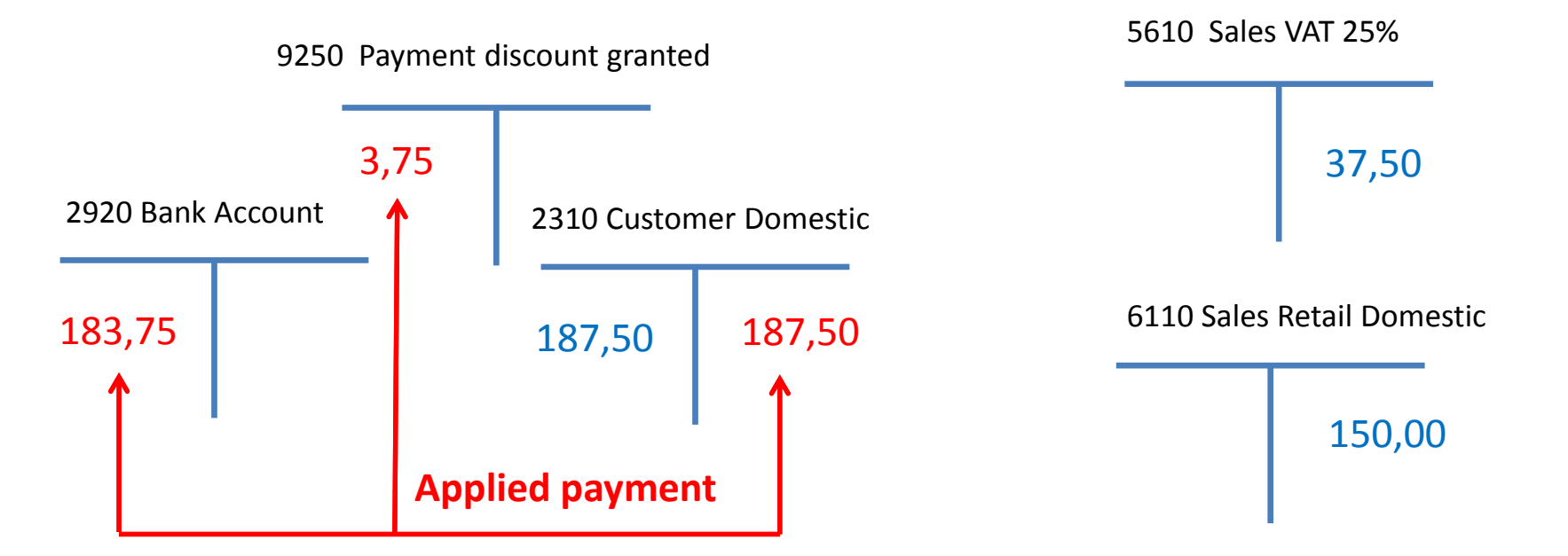

## **Additional tasks**

- $\Omega$  Prepare Purchase order and post it  $(F9)$
- Enter data to General Journal (Vendor, Bank account and so on)
- Post GJ (General Journal)
- **P** See Vendor entries
- Use icon Applied entries to see applied pair !!
- Can we Unapply entries for Customer (Vendor) entry window ?

# End of the section

### (Basic of Payments)

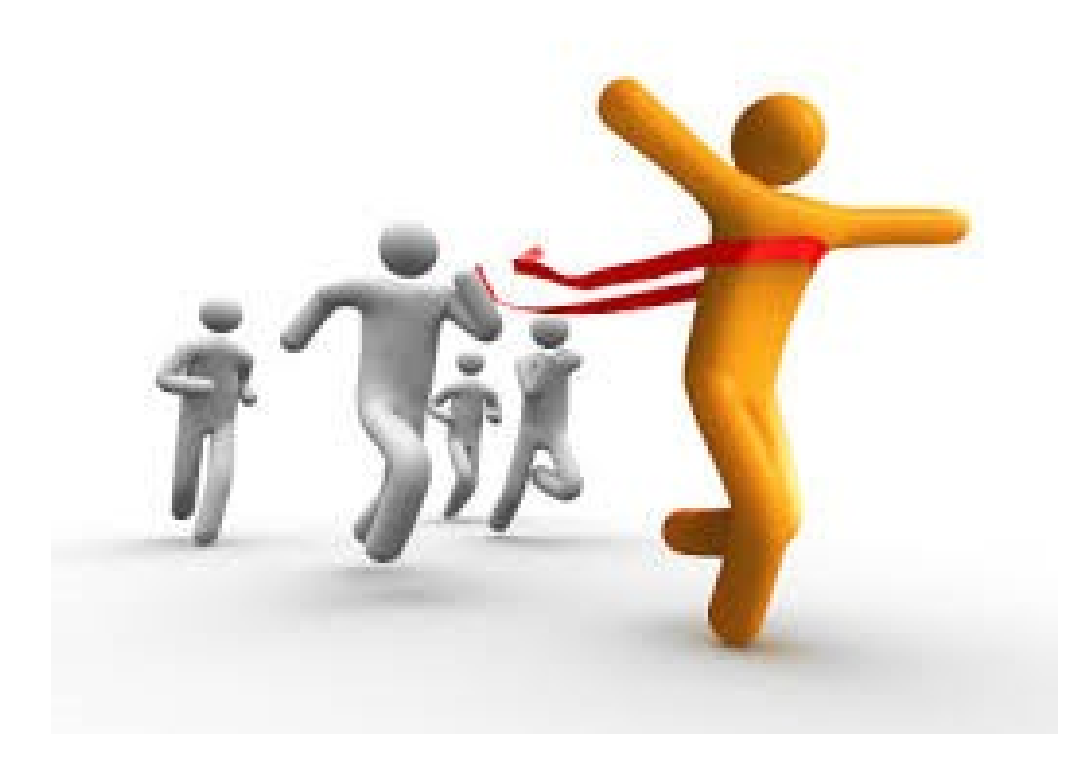